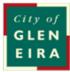

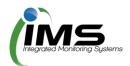

# **IMS Booking system**

## User guide

## About this program

The program is used to manage bookings, collating all the required paperwork and data to allow council to manage clashes and approve bookings.

#### Table of Contents

| About this program                       | 2 |
|------------------------------------------|---|
| Logging on                               |   |
| Update your contact details              | 3 |
| Casual bookings                          | 4 |
| Completing an application for casual use | 4 |
| Once your application is submitted       | 6 |

## Logging on

This program is cloud based and can be accessed from any computer or device with internet connection. You will need to set up an account with your unique username and password.

**Tip**: Save <u>www.imscomply.com.au</u> in your email system as "not junk" to ensure you receive these notifications.

| Step 1<br>Cut and paste the program URL<br>supplied into your preferred<br>internet browser. | ← → C                                                       |
|----------------------------------------------------------------------------------------------|-------------------------------------------------------------|
| Step 2<br>Create your username and<br>password then click on sign in.                        | Email address<br>Password<br>First your passwort<br>Sign in |

## Update your contact details

| About                                                                                                    | How to                                                                                                    |                                                                                       |                   |  |  |
|----------------------------------------------------------------------------------------------------|----------------------------------------------------------------------------------------------------|---------------------------------------------------------------------------------------|-------------------|--|--|
| Update contact details<br>You can keep your key<br>contact's details up to<br>date in this area<br>including: | Always ensure there is a valid email address entered, so email alerts can be received and attended to. If you change your email address, your username will change to reflect this. |                                                                                       |                   |  |  |
| <ul> <li>Contact details</li> </ul>                                                                           |                                                                                                    | Casual sportsground bookings                                                          |                   |  |  |
|                                                                                                    | Booking type<br>Casual sportsground application                                                                                                    | Description For casual bookings of sportsgrounds                                      | Start application |  |  |
| <ul> <li>Password and email</li> </ul>                                                                        | Open Space & Rotunda                                                                                                    | For bookings less than 200 people (non-refundable booking fee starting from \$140.00) | Start application |  |  |
|                                                                                                    | Venue hire For venue bookings Start application                                                                                                    |                                                                                       |                   |  |  |
|                                                                                                    | Event expression of interest                                                                                                    | Start application                                                                     |                   |  |  |
|                                                                                                    |                                                                                                    |                                                                                       | '                 |  |  |
|                                                                                                    | Click on <b>save cha</b>                                                                                                    | nges if any edits are made.                                                           |                   |  |  |

### **Casual bookings**

#### **Check availability**

Before starting your application check the bookings calendar tab to ensure the venue/sports facility is available for use. Select the date and asset you require to see whether it is available to book.

#### Completing an application for casual use

Ensure you have selected the correct form that corresponds with the type of booking you wish to make.

| About                            | How to                                                         |                                                                                        |                     |  |
|----------------------------------|----------------------------------------------------------------|----------------------------------------------------------------------------------------|---------------------|--|
| Start casual booking application | Applications/licence forms Upd<br>Casual sportsground bookings | ate contact details Upload documents                                                   |                     |  |
| Start your application           | Booking type                                                   | Description                                                                            |                     |  |
| from the                         | Casual sportsground application                                | For casual bookings of sportsgrounds                                                   | Start application   |  |
| Applications/License             | Open Space & Rotunda                                           | For bookings less than 200 people (non-refundable booking fee starting from \$140.00)  | Start application   |  |
| <i>form</i> tab.                 | Venue hire                                                     | For venue bookings                                                                     | Start application   |  |
|                                  | Event expression of interest                                   | For bookings of more than 200 people                                                   | Start application   |  |
|                                  |                                                                | <b>k availability</b> to see if the athletic track at D<br>ate and time you want them. | Juncan Mackinnon is |  |

| About                                                                                                    | How to                                                                                                    |  |  |  |
|----------------------------------------------------------------------------------------------------|----------------------------------------------------------------------------------------------------|--|--|--|
| Booking information<br>Select the asset you<br>wish to book and give<br>the council some<br>details about your<br>event to allow them to<br>assess your<br>requirements and<br>allocate venues, assets<br>or sportsgrounds. | Choose a reserve/ venue and provide details on your needs.                                                                                                    |  |  |  |
| Repeat bookings<br>One or multiple<br>bookings can be made.<br>Tip: For recurring<br>bookings with a holiday                                                                                                    | Choose the date and start and finish times for the booking. If this is a recurring booking, tick the checkbox and choose a repeat pattern and number of times or end time of the repeating occurance. |  |  |  |

| break in the middle it is       | Participant and                                                                                                    |                                                                                             |                                          |  |
|---------------------------------|----------------------------------------------------------------------------------------------------|---------------------------------------------------------------------------------------------|------------------------------------------|--|
|                                 | Booking number: 1                                                                                                    |                                                                                             |                                          |  |
| best to make 2 separate         | Date of booking                                                                                                    | Date of booking 19 Dec 2017                                                                 |                                          |  |
| recurring bookings, for         | Times required                                                                                                    | From: Select time V To: Select time V                                                       |                                          |  |
| before and after the            | Tick box if a recurring<br>event                                                                                                    |                                                                                             |                                          |  |
| break.                          | Repeat pattern                                                                                                    | epeat pattern v                                                                             |                                          |  |
|                                 | Repeat quantity                                                                                                    | select repeat quantity V                                                                    |                                          |  |
|                                 |                                                                                                    | OR<br>Repeat until:                                                                         |                                          |  |
|                                 |                                                                                                    |                                                                                             |                                          |  |
|                                 |                                                                                                    | Add                                                                                         | l another booking                        |  |
|                                 | To add anothe                                                                                                    | r booking with different times, click on Add                                                | another bookina.                         |  |
|                                 |                                                                                                    | 5 ,                                                                                         |                                          |  |
| Public Liability<br>Certificate | •                                                                                                    | d to add document to the application and en<br>ed to attached your PLI to any further casua | • •                                      |  |
| You will be required to         | Public Liability Certificate                                                                                                    |                                                                                             |                                          |  |
| upload this document.           |                                                                                                    |                                                                                             |                                          |  |
|                                 | Please attach a current Public Liability Insurance Policy Certificate to the value of at least \$10 million that covers<br>the activities that will be undertaken during the proposed booking. The current PLI certificate expires on 12 Jul 2018.<br>No document upload is required until after this expiry date. |                                                                                             |                                          |  |
|                                 |                                                                                                    |                                                                                             |                                          |  |
|                                 |                                                                                                    |                                                                                             |                                          |  |
|                                 |                                                                                                    |                                                                                             |                                          |  |
| Upload supporting documents     | Applications/licence forms<br>Casual sportsground bookin                                                                                                    | Update contact details Upload documents                                                     |                                          |  |
|                                 | Booking type                                                                                                    | Description                                                                                 |                                          |  |
| Upload updated PLI etc          | Casual sportsground applica                                                                                                    | tion For casual bookings of sportsgrounds                                                   | Start application 🛛 🛗 Check availability |  |
|                                 | Open Space & Rotunda                                                                                                    | For bookings less than 200 people (non-refundable booking fee starting from \$140.00)       | Start application                        |  |
|                                 | Venue hire                                                                                                    | For venue bookings                                                                          | Start application                        |  |
|                                 | Event expression of interest                                                                                                    | For bookings of more than 200 people                                                        | Start application                        |  |
|                                 |                                                                                                    |                                                                                             |                                          |  |

| About                                                                                                    | How to                                                                                                    |                                           |                                 |                                     |
|----------------------------------------------------------------------------------------------------|----------------------------------------------------------------------------------------------------|-------------------------------------------|---------------------------------|-------------------------------------|
| Terms and conditions<br>Read terms and<br>conditions.                                                                                                    | Click on the T&C<br>the application.<br>Section D - Terms and Co<br>Please read the Terms and Conditions                                                             | nditions                                  | ·                               | ned before the applicant can submit |
| Submit application<br>When all required fields                                                                                                    | Tick the checkbox agreeing to the terms and conditions. <b>Submit application</b> .                                                                                  |                                           |                                 |                                     |
| have been entered and<br>the <i>Terms and</i><br><i>Conditions</i> opened and<br>agreed to via the<br>checkbox, the <i>Submit</i><br><i>Application</i> icon will be<br>available. | Terms and Cond                                                                                                    | up, agree to all terms and conditions.*   |                                 |                                     |
|                                                                                                    | Save incomplete<br>Submit appli<br>Please note: changes cannot be mo                                                                                                 | cation                                    |                                 |                                     |
| View approved<br>applications                                                                                                    | is your approved booking or continue to complete an application. Click on the magnifying glass to view details.                                                      |                                           |                                 |                                     |
| You can view approved<br>casual bookings once                                                                                                    | Submitted bookings                                                                                                    |                                           |                                 |                                     |
| they have been                                                                                                    | Application ID                                                                                                    | Booking start date                        | Booking type                    | Status                              |
| processed.                                                                                                    | 10068                                                                                                    | 06 Jul 2018                               | Casual sportsground application | Approved                            |
| processed.                                                                                                    | 10005                                                                                                    | 18 Nov 2017                               | Community events                | Continue application                |
|                                                                                                    | Casual sportsground application summary                                                                                                    |                                           |                                 |                                     |
| Application ID 10088<br>Booked by Huch Jackman                                                                                                    |                                                                                                    |                                           |                                 |                                     |
|                                                                                                    |                                                                                                    | Natalie Firth                             |                                 |                                     |
|                                                                                                    | Organisation     Richmond Runners       Organisation contact     Hugh Jackman       Organisation contact phone     0421 226 326       Account number     563 269 382 |                                           |                                 |                                     |
|                                                                                                    |                                                                                                    |                                           |                                 |                                     |
|                                                                                                    |                                                                                                    |                                           |                                 |                                     |
|                                                                                                    | PLI certificate                                                                                                    |                                           |                                 |                                     |
|                                                                                                    |                                                                                                    | 01 Feb 2018                               | avert and remove all rublish    |                                     |
|                                                                                                    | Booking notes                                                                                                    | Please ensure you clean grounds after the | e event and remove all rubbish. |                                     |

#### Once your application is submitted

Council will receive your application and either allocate you a booking, reset your application to make changes, or reject your booking. You will be notified by email and can view the status of your application in the **License/Applications** tab. An invoice will be sent for payment to secure the booking.

If you have any further queries, please contact the bookings officer on recservices@gleneira.vic.gov.au